# *РАЗРАБОТКА WEB-САЙТОВ С ИСПОЛЬЗОВАНИЕМ ЯЗЫКА РАЗМЕТКИ ГИПЕРТЕКСТА НТМL*

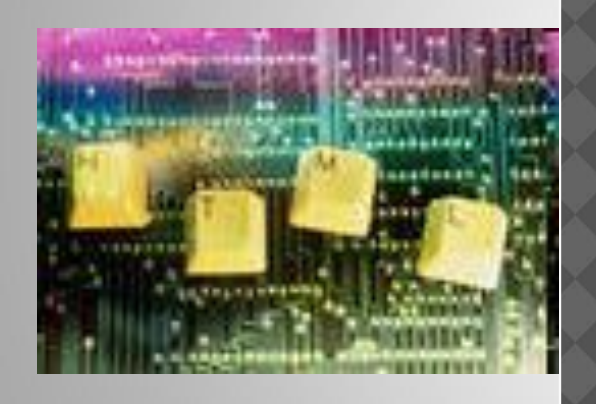

Хайрулина Анастасия Владиславовна, МОУ СОШ №10, г. Кандалакша, хаирулина днастасия владиславовна, МейосНхорШхо пи<br>МОУ СОШ №10, г. Кандалакша, МЭЮФНХОЭШХО"Ш<br>Мурманская обл.

- 1. Web 1. Web СТРАНИЦЫ И 1. Web СТРАНИЦЫ И Web 1. Web страницы и Web - сайты
- Для создания Для создания WebДля создания Web-страниц  $\odot$
- Создание Создание WebCоздание Web-страниц с использованием  $\odot$ **HTMCoздание Web-страниц с использованием HTMLCoздание**<br>Web-страниц с использованием HTML-тэгов
- <u> Web</u>Web-сайты. Основные моменты  $\odot$
- Размещение в Интернет  $\odot$
- Контрольные вопросы  $\odot$
- .2. Структура 2. Структура Web2. Структура Web-страницы
- 

- ТЭГИ  $\odot$
- Разработка заготовка  $\odot$
- Контрольные вопросы  $\odot$
- <u>3. Форматирование текста на </u>3. Форматирование текста на Web3. Форматирование текста на Web-странице
- Шрифт  $\odot$
- Выравнивание текста  $\odot$
- Абзацы. Горизонтальная линия  $\odot$
- <u>Контрольные вопросы</u>  $\odot$
- <u>4. Вставка изображений в 4</u>. Вставка изображений **Metod-kopilka.mu**<br>Вставка изображений в Web-страницы Meloc-Kool Karm
- <u>Положение рисунка относительно текста</u>  $\odot$

5. Гиперссылки на 5. Гиперссылки на Web5. Гиперссылки на Webстраницах

- ⦿ Панель навигации по сайту.
- <u>© ссылка на адрес электронный почты</u>
- ⦿ Пример
- 6. Списки на 6. Списки на Web6. Списки на Web-страницах
- **© НУМЕРОВАННЫЕ СПИСКИ**
- **◎ МАРКИРОВАННЫЕ СПИСКИ**
- ⦿ списки определений
- **◎ Контрольные вопросы**
- <u>7. Интерактивные формы на </u>7. Интерактивные формы на <u>Web</u>7. Интерактивные формы на Web<u>-страницах</u>
- ⦿ Форма
- © <u>Текстовые поля. <mark>У</mark> Текстовые поля.</u>Текстовые поля. <u>HTML -</u> Текстовые поля.HTML –код
- <u>© Переключатели. <mark>√ П</mark>ереключатели.</u>Переключатели. <u>HTML</u>Переключатели. HTML<u>-код</u>
- **◎ Флажки. <mark>У Флажки.</mark> Флажки. HTMLФлажки. HTML-код**
- <u>© Раскрывающиеся списки</u>. <mark>У Раскрывающиеся списки.</mark> Раскрывающиеся списки. HTML Раскрывающиеся списки.HTML код

Metod-kopilka.rw

Metod-Kopil (Q'LM

- ⦿ Текстовая область.
- ⦿ Отправка данных из формы.
- <u>© Контрольные вопросы</u>

Web - страницы создаются с использованием языка разметки гипертекстовых документов **HTML** (Hyper Text Markup Language). В обычный текстовый документ вставляются управляющие символы -HTML-тэги, которые определяют вид Webстраницы при ее просмотре в браузере.

**Основными достоинствами Web-страниц** ЯВЛЯЮТСЯ:

- малый информационный объем;
- ВОЗМОЖНОСТЬ ПРОСМОТРА В РАЗЛИЧНЫХ операционных системах.

### 5

• Для создания Webстраниц используются простейшие текстовые редакторы или специальные программы-HTML редакторы (**HtmlPad FisherMan).** В качестве такого редактора в Windows MOЖНО **ИСПОЛЬЗОВАТЬ** стандартное приложение Блокнот.

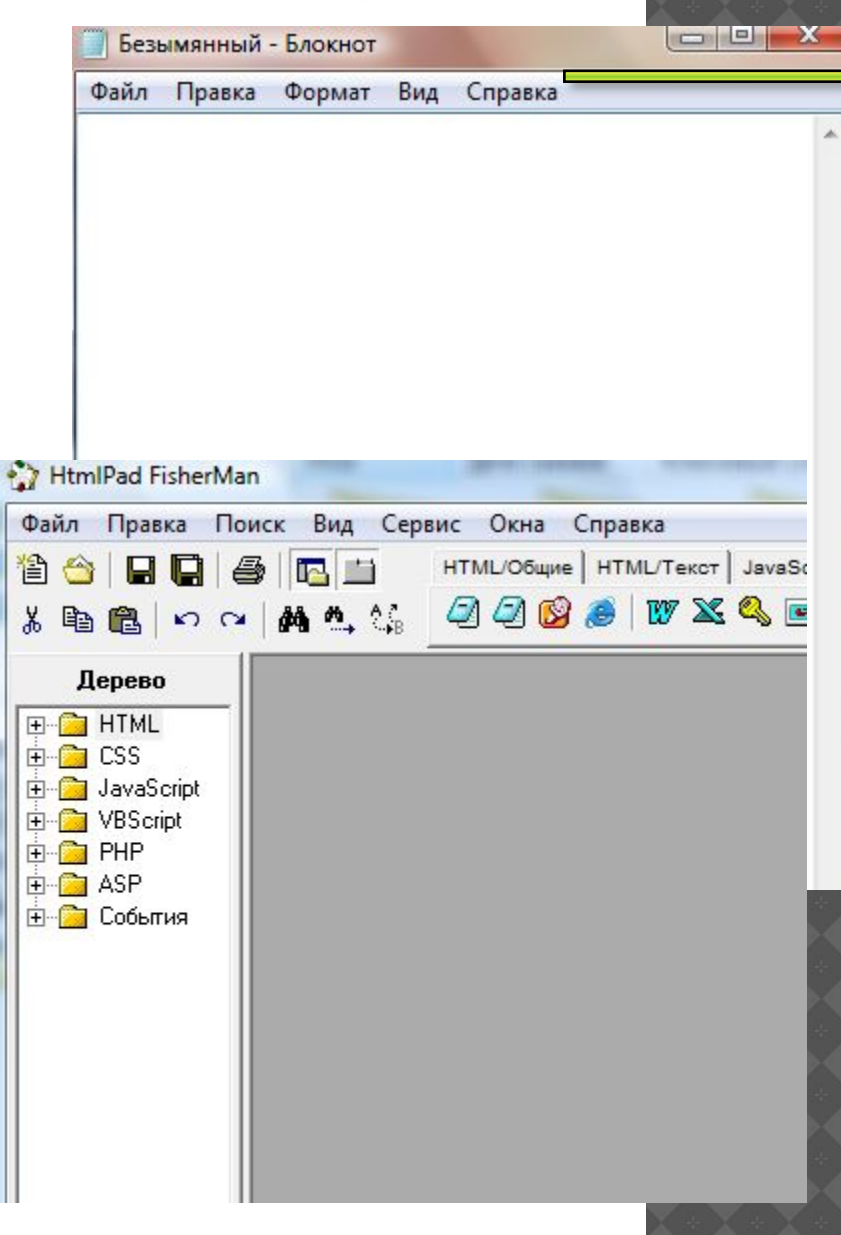

требует больших усилий, времени и знания синтаксиса языка.

Применение специальных инструментальных программных средств (Web-редакторов) делает работу по созданию Web-сайтов простой и эффективной. Процесс создания и редактирования страниц в Webредакторах очень нагляден, так как производится в режиме **WYSIWYG**  *(от англ. «What You See Is What You Get - Что видишь, то и получишь»).*

• Публикации во Всемирной паутине реализуются в форме Web-сайтов, которые обычно содержат материал по определенной теме или проблеме.

Сайт должен содержать систему гиперссылок, которая позволяет пользователю перемещаться по Web-страницам.

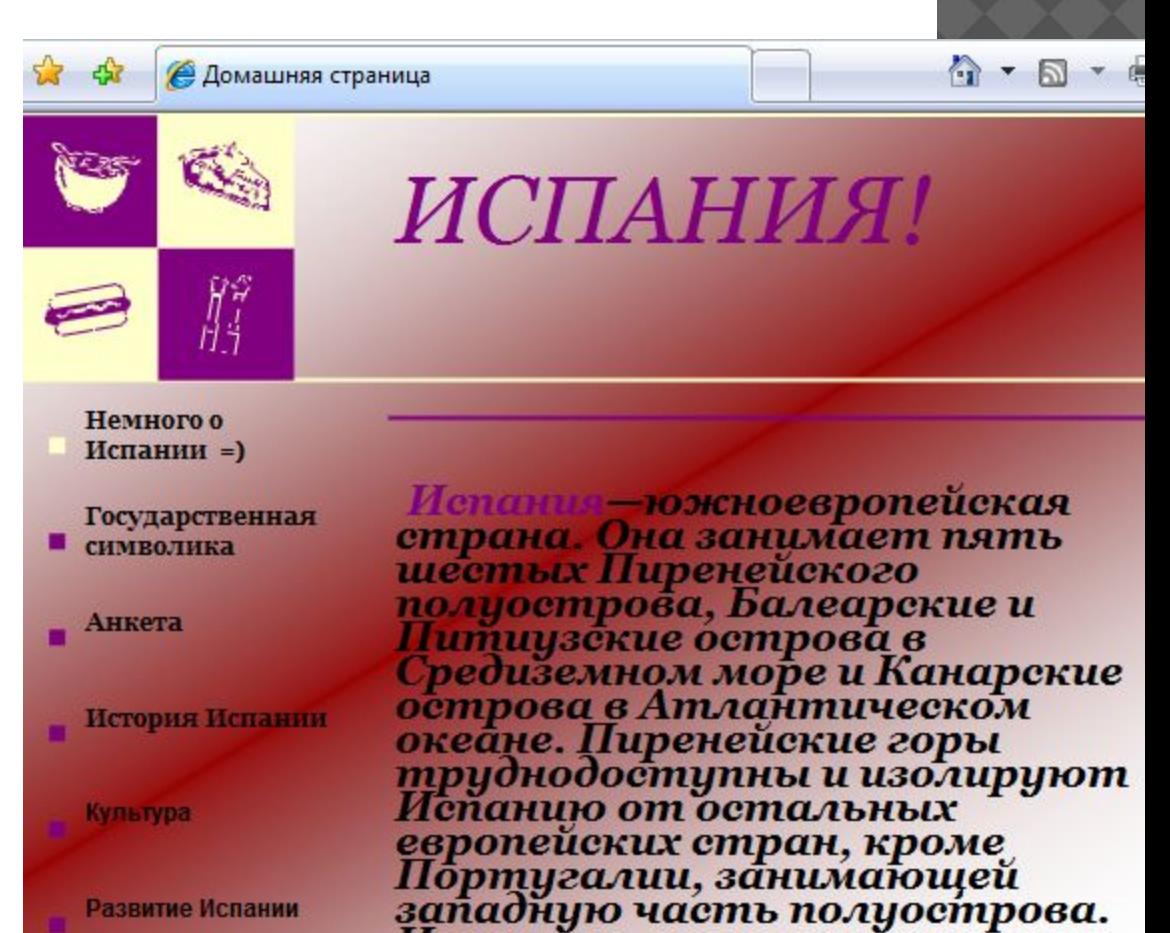

- ⦿ Прежде чем разместить свой Web-сайт на сервере в Интернете, его необходимо тщательно протестировать, так как потенциальными посетителями вашего сайта будут являться десятки миллионов пользователей Интернета.
- ⦿ Для публикации Web-сайта необходимо найти подходящее место на одном из серверов Интернета. Многие провайдеры предоставляют своим клиентам возможность бесплатного размещения Web-сайтов на своих серверах (бесплатный хостинг).

- 1. В чем заключается преимущество Webстраниц перед обычными текстовыми документами?
- 2. Каким образом Web -страницы объединяются в Web-сайты?

- ⦿ НТМL-код страницы помещается внутрь контейнера **<НТМL></НТМL>.**
- Без этих тэгов браузер не в состоянии определить формат документа и правильно его интерпретировать.
- Web-страница разделяется на две логические части: заголовок и отображаемое в браузере содержание.
- **Заголовок Web-страницы заключается в** контейнер **<НЕАD></НЕАD>** и содержит название документа и справочную информацию о странице (например, тип кодировки), которая используется браузером для правильного отображения.

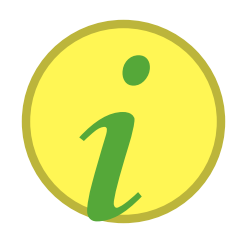

- Тэги заключаются в **УГЛОВЫЕ СКОбКИ И МОГУТ** быть одиночными или парными.
- Парные тэги содержат открывающий и закрывающий тег (такая пара тэгов **НАЗЫВА ЕТСЯ** контейнером).

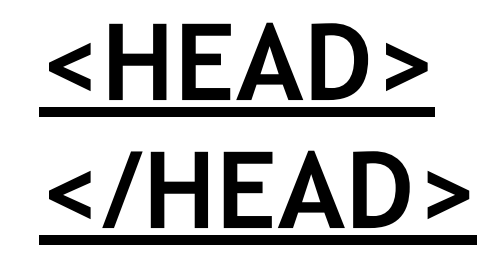

<HTML>  $<$ /HTML>

- **◎ Закрывающий тэг содержит прямой слэш** (/) перед обозначением.
- **◎ Название страницы помещается в** контейнер **<TITLE> </TITLE>** и при просмотре отображается в верхней строке окна браузера.
- ⦿ Отображаемое в браузере содержание страницы помещается в контейнер **<BODY></BODY>**

**<HTML> <HEAD> <TITLE>Компьютер </ТIТLЕ> </HEAD> <BODY> Компьютер и ПО </BODY>**

**</HTML>**

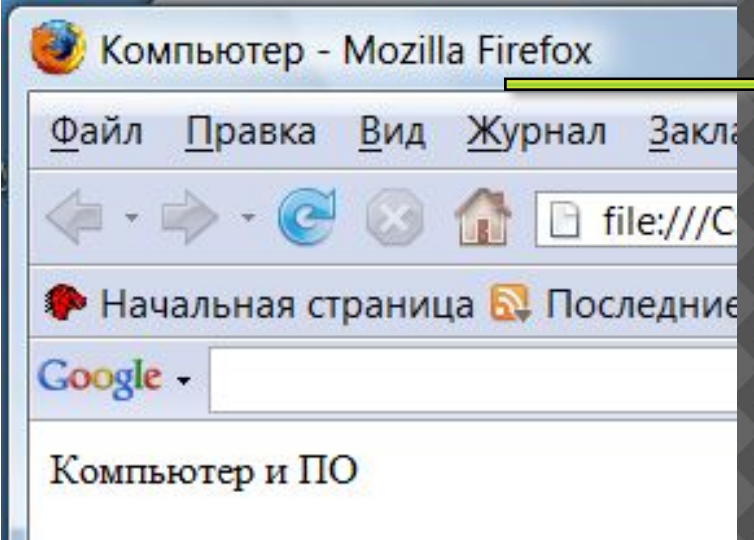

**Созданную Web-страницу необходимо сохранить в виде файла под именем**  *index.htm.* **В качестве расширения файла Webстраницы можно также использовать** *html.*

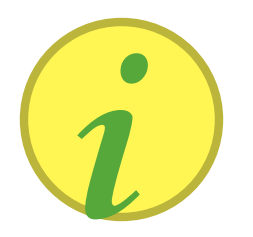

- Необходимо различать имя файла index.htm, под которым Web-страница хранится в файловой системе,
- и имя Web-страницы (например, «Компьютер»), которое высвечивается в верхней строке окна браузера.
	- Имя Web-страницы должно соответствовать ее содержанию, так как оно в первую очередь анализируется поисковыми системами

- 1. Какие тэги (контейнеры) должны присутствовать в HTML-документе обязательно?
- 2. Какова логическая структура Webстраницы?

### *Практическое задание.*

Создать заготовку Web-страницы «Компьютер» и просмотреть ее в браузере.

• С помощью тэгов можно задать различные параметры форматирования текста.

### Заголовки.

Размеры шрифтов заголовков задаются параметрами тэгов от  $-H1$ ></H1> (самый крупный)

до <H6> </H6> (самый мелкий).

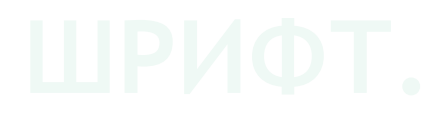

Некоторые тэги имеют атрибуты, которые являются именами свойств и могут принимать определенные значения.

- С помощью тэга **FONT** и его атрибутов можно задать параметры форматирования шрифта.
- **◎ Атрибут <b>FACE** позволяет задать гарнитуру шрифта (например, FACE="Arial"),
- $\odot$  Атрибут  $SIZE pas$ мер шрифта (например, SIZE=4).
- ⦿ Атрибут **COLOR** позволяет задавать цвет шрифта (напри мер, COLOR="blue").

Значение атрибута COLOR можно задать либо названием цвета (например, "red", "green", "blue" и т. д.), либо его шестнадцатеричным значением - "#RRGGBB"

- Задать способ выравнивания текста позволяетатрибут **ALIGN**.
- Выравнивание по левой границе задается так: **ALIGN="left",**
- ⦿ выравнивание по правой границе: **ALIGN="right",**
- ⦿ выравнивание по центру: **ALIGN= "center".**
- Таким образом, синий цвет заголовка, выровненного по центру, можно задать следующим образом:
- **<FONT COLOR="blue">**
- **<Н1 ALIGN="center">компьютер и П0</Н1> </FONT>**

⦿ **Горизонтальная линия.** 

Заголовки целесообразно отделять от остального содержания страницы горизонтальными линиями с помощью одиночного тэга **<HR>.**

⦿ **Абзацы.** 

Разделение текста на абзацы производится с помощью контейнера **<р></р>.** При просмотре в браузере абзацы отделяются друг от друга интервалами. Для каждого абзаца можно задать определенный тип выравнивания и параметры форматирования шрифта.

На домашней странице сайта обычно размещается текст, кратко описывающий его содержание. Поместим на домашнюю страницу сайта «Компьютер» текст, разбитый на абзацы с различным выравниванием:

**<Р ALIGN="left">**

**Ha этом сайте вы сможете получить различную информацию о компьютере, его программном обеспечении и ценах на компьютерные комплектующие.**

**</Р>** 

- **<Р ALIGN="RIGHT">Терминологический словарь познакомит вас с компьютерными терминами, а также вы сможете заполнить анкету.**
- **</Р>**

<FONT COLOR="blue"> <H1 ALIGN="center"> Компьютер и ПО

 $\langle$ /H1>

 $\langle$ /FONT>

 $<$ HR $>$ 

<P ALIGN="left">Ha этом сайте... $<$  $/P$ >

<P ALIGN ="right"> Терминологически

й словарь

 $\dots$  </p>

 $\odot$ 

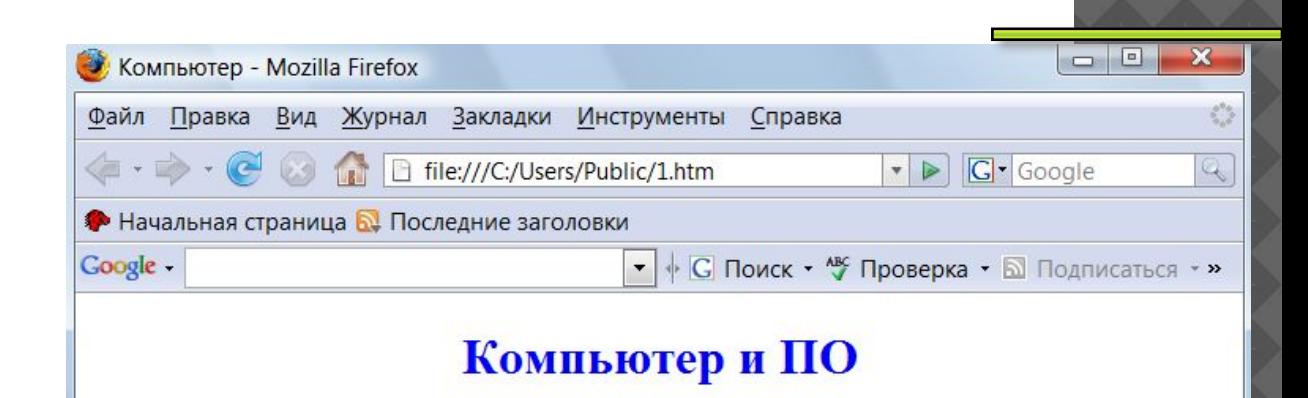

На этом сайте вы сможете получить различную информацию о компьютере, его программном обеспечении и ценах на компьютерные комплектующие.

Терминологический словарь познакомит вас с компьютерными терминами, а также вы сможете заполнить анкету.

Готово

- 1. Какие тэги (контейнеры) используются для ввода заголовков?
- 2. Форматирования шрифта?
- 3. Ввода абзацев?

### **Практическое задание.**

Создать Web-страницу «Компьютер» с отформатированным текстом и просмотреть ее в браузере.

# <sup>23</sup> 4.ВСТАВКА ИЗОБРАЖЕНИЙ В

- ⦿ На Web-страницы можно помещать изображения, хранящиеся в графических файлах трех форматов — GIF, JPEG **и PNG.**
- ⦿ **Вставка изображений.**
- Для вставки изображения ис пользуется тэг **<IMG>** с атрибутом **SRC,** который указывает на место хранения файла на локальном компьютере или в Интернете. *НАПРИМЕР:*
- **<IMG SRC="computer.gif">**
- **<IMG SRC="C:\computer\computer.gif">**

**<IMG SRC="http://www.server.ru/computer<IMG SRC="http://www.server.ru/computer.<IMG SRC="http://www.server.ru/computer.gif">**

- ⦿ Расположить рисунок относительно текста различным образом позволяет атрибут ALIGN, который может принимать пять различных значений:
- ⦿ ТОР (верх),
- ⦿ MIDDLE (середина),
- ⦿ BOTTOM (низ),
- ⦿ LEFT (слева)
- ⦿ и RIGHT (справа).

### *НАПРИМЕР:*

⦿ <IMG SRC="computer.gif" ALIGN="right">

- ⦿ Пользователи иногда, в целях экономии времени, отключают в браузере загрузку графических изображений и читают только тексты. Чтобы не терялся смысл страницы, вместо рисунка должен выводиться альтернативный текст.
- ⦿ Альтернативный текст выводится с помощью атрибута **ALT**, значением которого является текст, поясняющий, что должен был бы увидеть пользователь на рисунке:
- *<IMG SRC="computer.gif" ALIGN="right» ALT=" Компьютер">*

- 1. Какой тэг и его атрибуты используются для вставки изображений в Web-страницы? Практическое задание.
- Вставить в Web-страницу «Компьютер»  $\odot$ изображение и альтернативный текст и просмотреть ее в браузере.

### ⦿ **Гиперссылки.**

Гиперссылки, размещенные на Web-странице, позволяют загружать в браузер другие Webстраницы, хранящиеся на локальном компьютере или в Интернете. Гиперссылка состоит из двух частей: **адреса** и **указателя ссылки.**

Гиперссылка создается с помощью универсального тэга **<А>** и его атрибута **HREF**, указывающего, в каком файле хранится загружаемая Web-страница:

**<А HREF="Адрес">Указатель ссылки</А>**

⦿ **Панель навигации по сайту.**

Создадим папку сайта «Компьютер» и добавим в сайт пустые страницы «Программы», «Словарь», «Комплектующие» и «Анкета».

Сохраним их в файлах с именами **software.htm, glossary.htm, hardware.htm и anketa.htm** в папке сайта. Такие «пустые» страницы должны иметь заголовки, но могут пока не иметь содержания:

**<HTML> <HEAD> <ТIТLЕ> Заголовок**

**</ТIТLЕ> </HEAD> <BODY> </BODY> </HTML>**

На домашней странице сайта разместим указатели гиперссылок на каждую страницу сайта. В качестве указателей гиперссылок удобнее всего выбрать названия страниц, на которые осуществляется переход.

• Разместим указатели гиперссылок внизу страницы в новом абзаце в одну строку, разделив их пробелами &nbsp. Такое размещение гиперссылок часто называют панелью навигации.

- **◎ Вставим в домашнюю страницу сайта HTML-код,** создающий панель навигации:
	- **<Р ALIGN="center">**
- **[<А HREF="software.htm">Программы</A>] & nbsp**
- **[<А HREF="glossary.htm">Словарь</A>] &nbsp**
- **[<А HREF="hardware.htm">Комплектующие</A>] &nbsp**
- **[<A HREF="anketa.htm">Анкетa</A>] </P>**

Полезно на домашней странице сайта создать  $\odot$ ссылку на адрес электронный почты, по которому посетители могут связаться с администрацией сайта. Для этого необходимо атрибуту ссылки **HREF** присвоить адрес электронной почты и вставить ее в контейнер <ADDRESS></ADDRESS>, который задает стиль абзаца, принятый для указания адреса:

<ADDRESS>

 $\leq$   $\triangle$ 

HREF="mailto:username@servermailto:userna me@server.mailto:username@server.ru">E-mai  $\mathsf{L}$ 

username@server.ru</A>

### **ПРИМЕР**

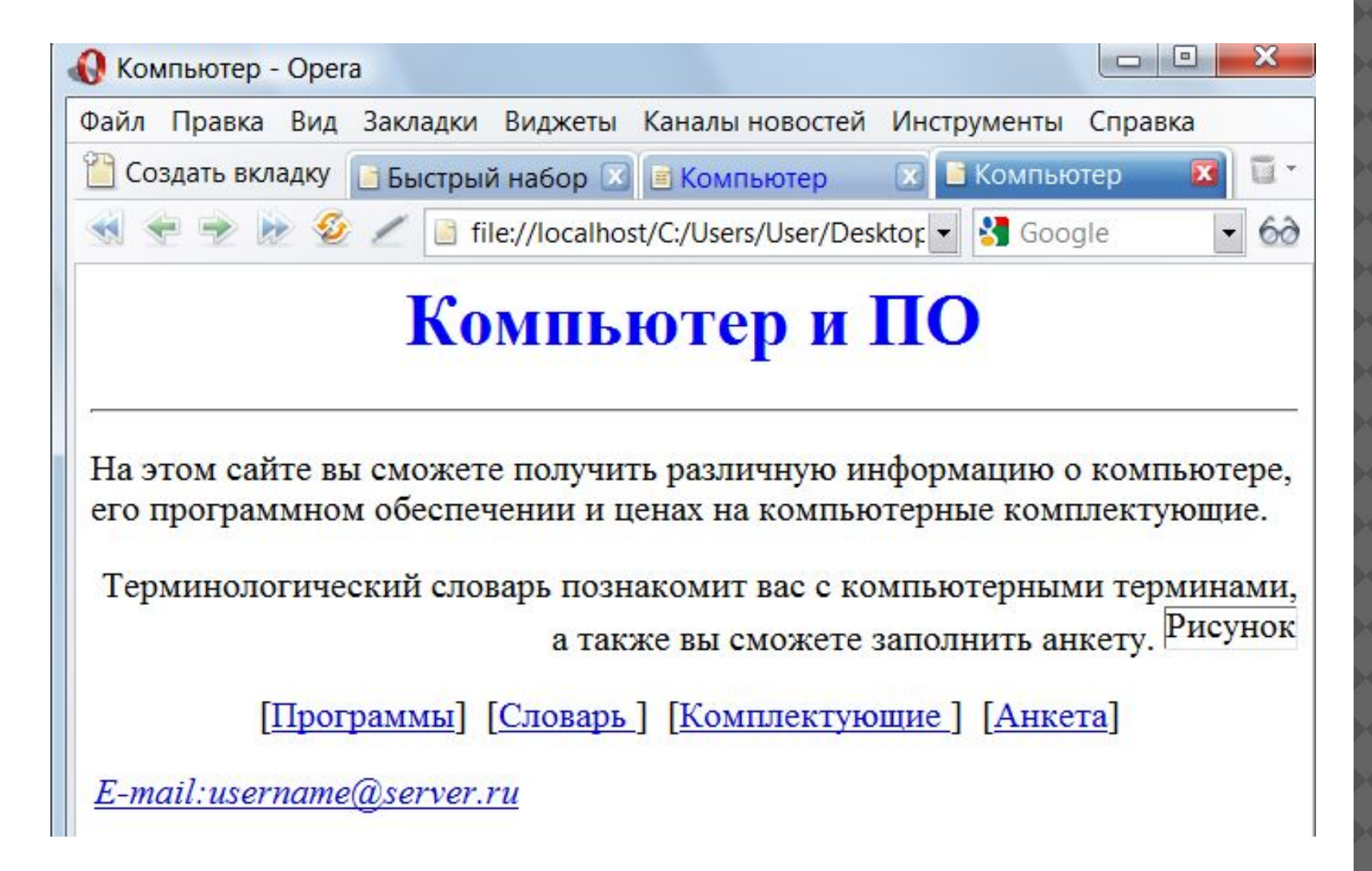

# **6. СПИСКИ НА WEB-СТРАНИЦАХ**

### нумерованные списки,

когда элементы списка идентифицируются с помощью чисел;

### **• маркированные списки,**

когда элементы списка идентифицируются с помощью специальных символов (маркеров);

### **• списки определений,**

позволяющие составлять перечни определений в так называемой словарной форме.

### НУМЕРОВАННЫЕ СПИСКИ.

- Нумерованный список располагается внутри контейнера <OL></OL>, а каждый элемент списка определяется тэгом **<LI>.** С помощью атрибута **TYPE** тэга **<OL>** можно задать тип нумерации:
- ⦿ арабские цифры (по умолчанию),
- ⦿ "I" (римские цифры),
- ⦿ "а" (строчные буквы)

**<OL>**

- **<LI>Системные программы**
- **<LI>Прикладные программы**
- **<LI>Системы программирования </0L>**

### МАРКИРОВАННЫЕ СПИСКИ.

Маркированный список располагается внутри контейнера **<UL></UL>,** а каждый элемент списка определяется тэгом **<LI>.** С помощью атрибута TYPE тэга **<UL>** можно задать вид маркера списка:

"disc" **(диск),** 

"square" (квадрат)

или "circle" **(окружность):**

- ⦿ **<UL TYPE="square">**
- ⦿ **<LI>текстовые редакторы;**
- ⦿ **<LI>графические редакторы;**
- ⦿ **<LI>электронные таблицы;**
- ⦿ **<LI>системы управления базами данных.**
- ⦿ **</UL>**

# СПИСОК ОПРЕДЕЛЕНИЙ.

Список определений располагается внутри контейнера <**DL>/<DL>.** Внутри него текст оформляется в виде **терминов,** которые выделяются одинарными тэгами **<DT>** и **определений,** которые следуют за одинарными тэгами **<DD>.**

- Web-страницу «Словарь» мы представим в виде словаря компьютерных терминов
- **<DL>**
- **<DТ>Процессор**
- **<DD>Центральное устройство компьютера,**
- **производящее обработку информации в двоичном коде.**
- **<DТ>Оперативная память**
- **<DD>Устройство, в котором хранятся программы и данные.**
- **</DL>**

### КОНТРОЛЬНЫЕ ВОПРОСЫ

 Какие тэги используются для создания нумерованных списков? Маркированных списков?

*Практическое задание.* 

- ⦿ Создать Web-страницу «Программы» с нумерованным списком и вложенным маркированным списком.
- ⦿ Создать Web-страницу «Словарь» со списком терминов.

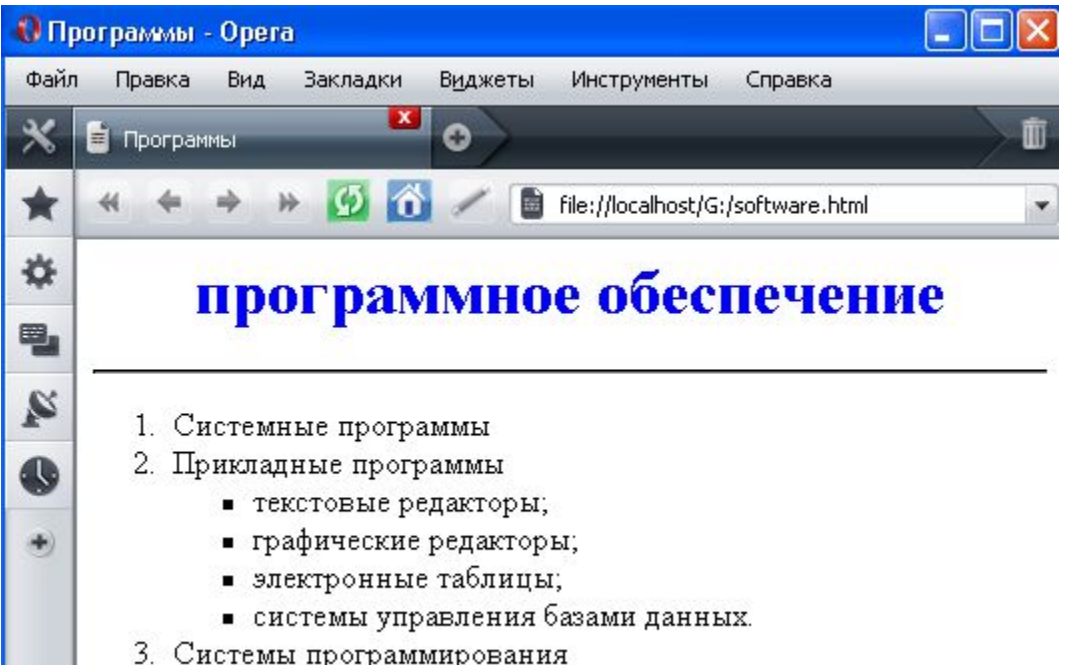

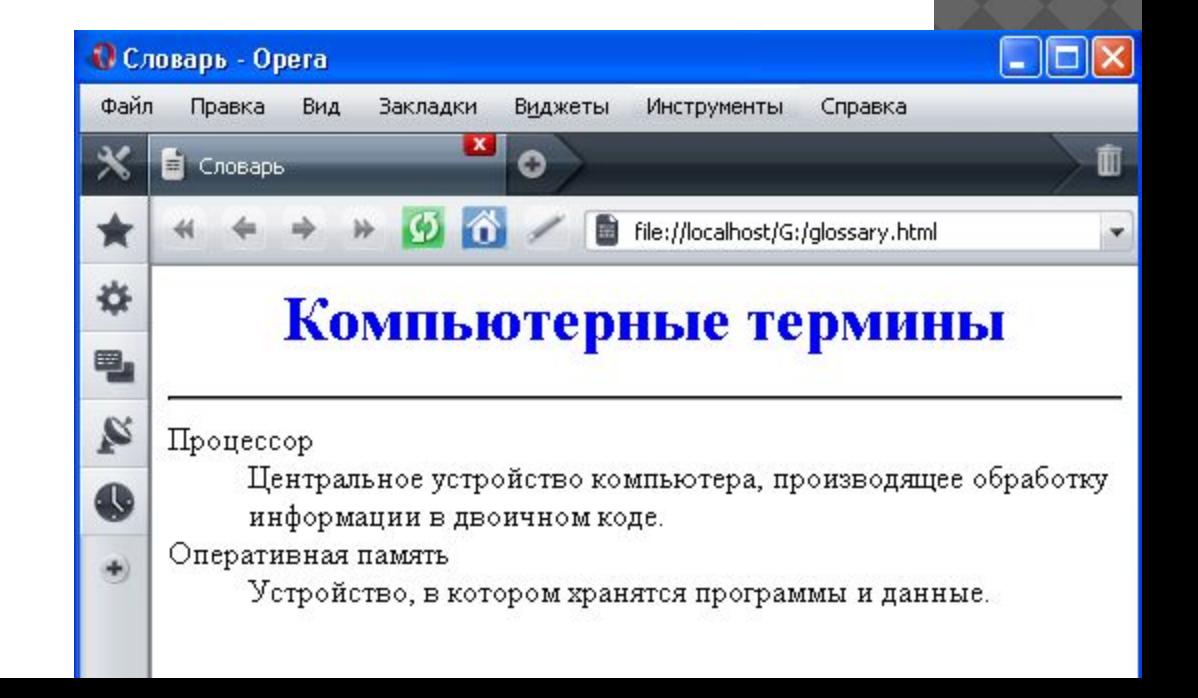

### **7. ИНТЕРАКТИВНЫЕ ФОРМЫ НА WEB-СТРАНИЦАХ**

Для того чтобы посетители сайта могли не только просматривать информацию, но и отправлять сведения его администраторам, на страницах сайта размещают интерактивные формы. Формы включают в себя элементы управления различных типов:

- ⦿ текстовые поля,
- раскрывающиеся списки,
- ⦿ флажки,
- переключатели,
- ⦿ текстовые области и т. д.

## **ФОРМА**

- ⦿ Вся форма заключается в контейнер **<F0RM></F0RM>.**
- **◎ В первую очередь выясним имя посетителя** нашего сайта и его электронный адрес, чтобы иметь возможность ответить ему на замечания и поблагодарить за посещение сайта.

# **ТЕКСТОВЫЕ ПОЛЯ.**

Для получения этих данных разместим в форме два однострочных текстовых поля для ввода информации.

- Текстовые поля создаются с помощью тэга **<INPUT>** со значением атрибута **TYPE="text".**
- Атрибут **NAME** является обязательным и служит для идентификации полученной информации.
	- Значением атрибута **SIZE** является число, задающее длину поля ввода в символах.

### **ТЕКСТОВЫЕ ПОЛЯ.HTML -КОД**

Для того чтобы анкета «читалась», необходимо разделить строки с помощью тэга перевода строки **<BR>**

```
<FORM>
Пожалуйста, введите ваше имя:
<BR>
<INPUT TYPE="text" NАМЕ="ФИ0" SIZE=30>
<BR>
E-mail:
<BR>
<INPUT TYPE="text" NAME="e-mail" SIZE=30>
<BR>
</FORM>
```
### **ПЕРЕКЛЮЧАТЕЛИ.**

Далее необходимо создать группу переключателей («радиокнопок»). Создается такая группа с помощью тэга **<INPUT>** со значением атрибута **TYPE="radio".** Все элементы в группе должны иметь одинаковые значения атрибута **NAME**. Например, **NAME="group".**

Еще одним обязательным атрибутом является **VALUE**, которому присвоим значения "учащийся", "студент" и "учитель". Значение атрибута **VALUE** должно быть уникальным для каждой «радиокнопки». Вставим в HTML-код группу переключателей, в которой строки разделяются с помощью

тэга перевода строки <BR>

# **ПЕРЕКЛЮЧАТЕЛИ. HTML-КОД**

**Укажите, к какой группе пользователей вы себя относите: <BR> <INPUT TYPE="radio" NAME="group" VALUE="учащийся">учащийся <BR> <INPUT TYPE="radio" NAME="group" VALUE="студент">студент <BR> <INPUT TYPE="radio" NAME="group" VALUЕ="учитель">учитель <BR>**

### **ФЛАЖКИ.**

- Далее, из предложенного перечня можно выбрать одновременно несколько вариантов, пометив их флажками.
- Флажки создаются в тэге **<INPUT>** со значением атрибута **TYPE="checkbox".** Флажки, объединенные в группу, могут иметь различные значения атрибута NAME. Например, NAME="box1", NAME="box2" и т. д.
- Еще одним обязательным атрибутом является **VALUE**, которому присвоим значения "WWW", "e-mail" и "FTP". Значение атрибута VALUE должно быть уникальным для каждого флажка.
- Вставим в HTML-код группу флажков, в которой **строки** разделяются с помощью тэга перевода строки <BR> :

### **ФЛАЖКИ. HTML-КОД**

**Какие из сервисов Интернета вы используете наиболее часто:**

```
<BR>
```

```
<INPUT TYPE="checkbox" NAME="box1"
```

```
VALUE="WWW">WWW
```
**<BR>**

```
<INPUT TYPE="checkbox" NAME="box2"
```

```
VALUE="e-mail">e-mail
```
**<BR>**

```
<INPUT TYPE="checkbox" NAME="box3"
```

```
VALUE="FTP">FTP
```
**<BR>**

# РАСКРЫВАЮЩИЕСЯ СПИСКИ.

Для реализации раскрывающегося списка используется контейнер **<SELECT></SELECT>,** в котором каждый элемент списка определяется тэгом <0PTI0N>.

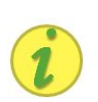

B переключателях, флажках и списках выбранный по умолчанию элемент задается с помощью атрибутаSELECTED.

### РАСКРЫВАЮЩИЕСЯ СПИСКИ.HTML КОД

**<BR>**

**Какой браузер вы используете**

**наиболее часто:**

**<br>**

**<SELECT NAMЕ="Браузер"> <OPTION SELECTED>Internet Explorer <OPTION>Netscape Navigator <OPTION>Opera <OPTION>Mozilla </SELECT>**

## ТЕКСТОВАЯ ОБЛАСТЬ.

- В такое поле можно ввести достаточно длинный текст.
- Создается текстовая область с помощью тэга **<TEXTAREA>** с обязательными атрибутами: **NAME,** задающим имя области, **ROWS,** определяющим число строк, и **COLS** — число столбцов области.
- Вставим в HTML-код текстовую область :
- Какую еще информацию вы хотели бы видеть на сайте?
- **<BR>**
- **<TEXTAREA NAME="Ваши предложения" ROWS=4 COLS=30> </TEXTAREA>**

### ОТПРАВКА ДАННЫХ ИЗ ФОРМЫ.

Отправка введенной **в** форму информации осуществляется с помощью щелчка по кнопке.

**Кнопка** создается с помощью тэга **<INPUT>.** Атрибуту TYPE необходимо присвоить значение **"submit",** а атрибуту **VALUE**, который задает надпись на кнопке, присвоить значение "Отправить" **<INPUT TYPE=" submit" VALUЕ="**

**Отправить">**

⦿ Щелчком по кнопке *Отправить* можно отправить данные из формы на определенный адрес электронной почты. Для этого атрибуту **ACTION** контейнера <FORM> надо присвоить значение адреса электронной почты. Кроме того, в атрибутах **METOD и ENCTYPE** необходимо указать метод и форму передачи данных: **<FORM ACTION="mailto<FORM ACTION="mailto:<FORM ACTION="mailto:username@server<FORM ACTION="mailto:username@server.<FORM ACTION="mailto:username@server.ru" METHOD="POST" ENCTYPE="text/plain">**

После открытия в браузере Web-страницы «Анкета» и внесения данных в поля формы необходимо щелкнуть по кнопке *Отправить.* Данные будут отправлены по

### **КОНТРОЛЬНЫЕ ВОПРОСЫ:**

Какие тэги используются для создания на форме текстовых полей? Переключателей? Флажков? Раскрывающихся списков? Текстовых областей?

Какие значения необходимо присвоить атрибутам тэга <FORM> для отправки введенной в форму информации

*Практическое задание:*

Создать страницу «Анкета», содержащую форму для ввода данных

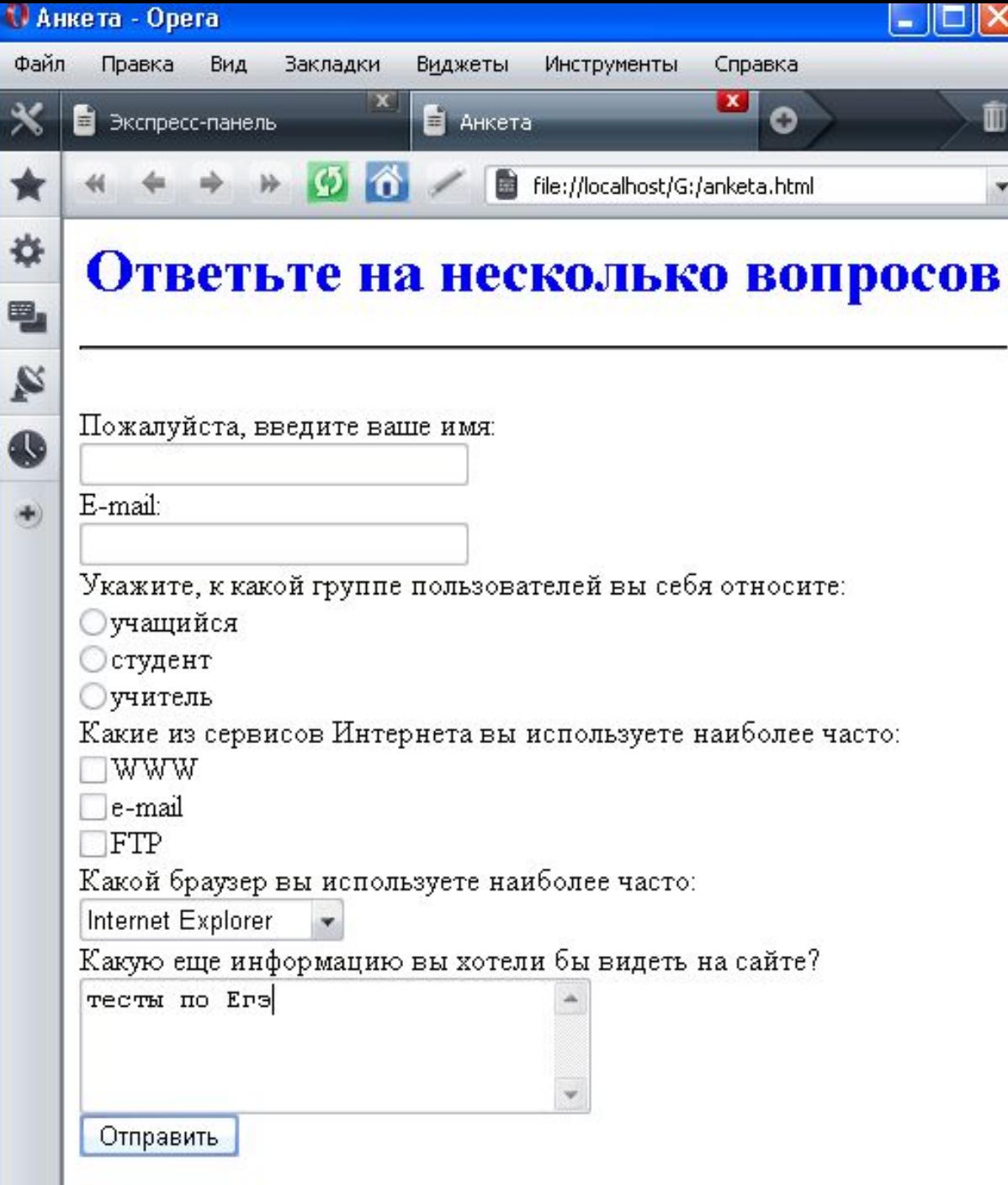

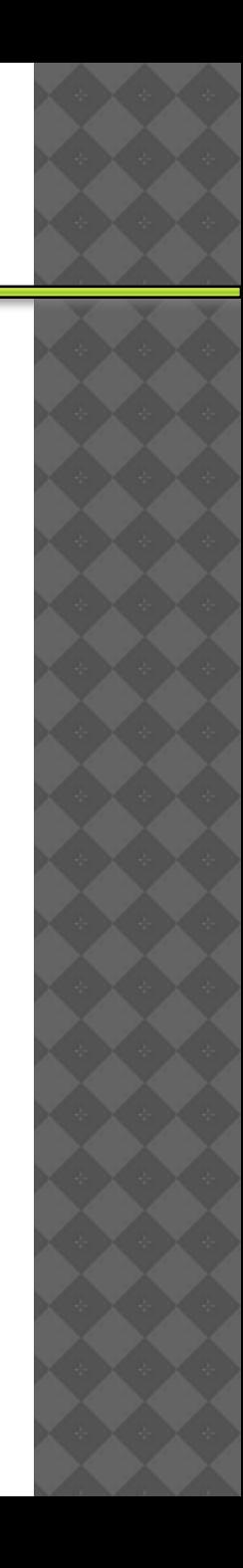

# **САЙТ**